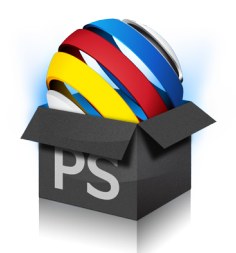

# Guide de démarrage rapide de PowerSuite

PowerSuite est une solution complète pour que votre ordinateur reste toujours performant. En regroupant RegistryBooster, DriverScanner et de SpeedUpMyPC en une seule interface, PowerSuite renforce et protège les éléments essentiels mais vulnérables du système liés à la vitesse et à la stabilité.

# Téléchargement et installation de PowerSuite

Le téléchargement et l'installation de PowerSuite prennent en général moins d'une minute.

- • Peu après avoir acheté PowerSuite, vous recevrez un courriel contenant les détails de votre commande, un lien pour télécharger votre produit et un numéro de série pour l'activer.
- Pour télécharger PowerSuite, cliquez sur le lien de téléchargement et, si vous y êtes invité, sélectionnez Enregistrer et choisissez un emplacement où vous voulez enregistrer votre fichier. L'étape suivante consiste à localiser le fichier .exe et à cliquer deux fois sur l'icône pour démarrer l'assistant d'installation.
- Suivez les consignes de l'assistant pour terminer l'installation. Vous serez invité à saisir le numéro de série de votre produit pour l'activer.Vous le trouverez dans le courriel contenant les détails relatifs à votre commande, que vous avez reçu peu après l'achat du produit. Ce numéro doit commencer par les lettres PS et doit se présenter sous le format suivant (où X représente un caractère) : PS-XXXXX-XXXXX-XXXXX-XXXXX-XXXXX-XXXXX.

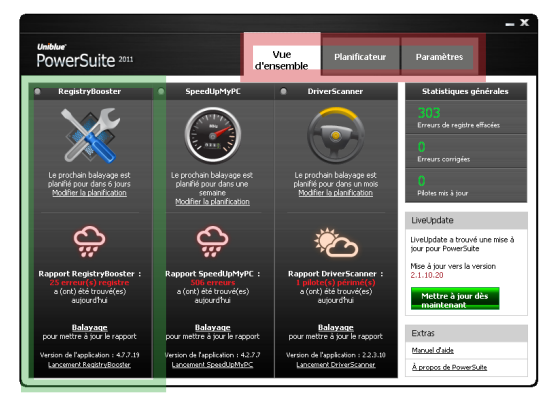

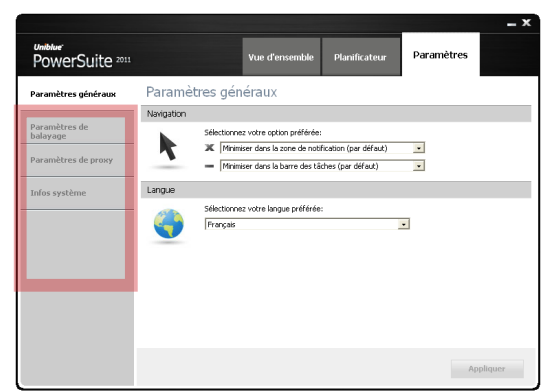

*Figure 1 Figure 2*

# Vue d'ensemble de l'interface

- 1. PowerSuite est une fusion de RegistryBooster, SpeedUpMyPC et DriverScanner en une seule interface de balayage. La figure 1 montre, dans l'encadré vert, le panneau de RegistryBooster.
- 2. Utilisez le panneau de navigation (figure 1, encadré rouge) pour feuilleter les différentes pages de l'application.
- 3. La figure 2 montre l'écran Paramètres de PowerSuite. Le menu qui se trouve sur le côté gauche propose différents écrans à l'intérieur de l'onglet choisi.

# Balayage et réparation

PowerSuite propose trois balayages qui ciblent différentes zones liées aux performances et à la stabilité de votre PC :

• Le balayage balaie votre registre à la recherche d'erreurs.

- • L'analyse de la vitesse balaie les paramètres du système et de l'allocation des ressources à la recherche de problèmes ralentissant votre ordinateur.
- Le balayage des pilotes balaie votre système pour y détecter des pilotes périmés.

Au premier lancement, PowerSuite effectuera les trois balayages et affichera, comme résultat, le nombre d'erreurs du registre, de problèmes de ralentissement et de pilotes périmés affectant la performance de votre PC. Pour afficher davantage de résultats détaillés du balayage, vous devrez utiliser l'application auto nome en cliquant sur le bouton Lancer l'application approprié.

La section suivante traite de la fonctionnalité des applications autonomes.

# RegistryBooster

RegistryBooster répare ou supprime les entrées de registre dangereuses afin d'optimiser les performances de votre PC. Il comprend aussi une fonction de défragmentation destinée à améliorer l'efficacité de votre ordinateur pour l'exécution des instructions.

# Réparation des erreurs de registre

Une fois le balayage effectué grâce à PowerSuite terminé, cliquez sur le bouton Lancer l'application associé à RegistryBooster et l'application démarrera directement à partir du Dernier balayage dans l'onglet Balayage. Cliquez sur le bouton Réparer les erreurs pour démarrer le processus de nettoyage de registre. Avant le nettoyage et par mesure de précaution, RegistryBooster sauvegardera automatiquement votre registre.

# Défragmentation de votre registre

La défragmentation du registre peut améliorer les performances du système en réordonnant les ins tructions dispersées dans divers emplacements. Pour défragmenter votre registre, cliquez sur l'onglet Balayage. Dans le menu de gauche, sélectionnez Défragmentation, puis cliquez sur le bouton Défrag menter en bas à droite de votre écran. La défragmentation peut durer plusieurs minutes. Ne quittez pas RegistryBooster lors de la défragmentation pour ne pas endommager votre système.

# Restauration du registre

Pour restaurer une copie de sauvegarde de votre registre, allez à l'onglet Restaurer dans le panneau de navigation. Les dernières sauvegardes de registre seront énumérées dans une liste, de la plus récente à la plus ancienne. Sélectionnez la version de sauvegarde que vous souhaitez puis cliquez sur le bouton Restaurer situé en bas à droite de votre écran. Les modifications apportées au registre seront prises en compte après le redémarrage de votre ordinateur.

# **O** DriverScanner

DriverScanner balaie votre ordinateur afin de fournir une liste des pilotes qui doivent être mis à jour. Ensuite, un simple clic suffira pour que DriverScanner installe chaque mise à jour de pilote sur votre PC.

# Téléchargement de nouveaux pilotes

Pour mettre à jour un pilote, DriverScanner doit réaliser une procédure en trois étapes :

- 1. Balayage du système.
- 2. Téléchargement du pilote.
- 3. Installation du pilote.

Après le balayage via PowerSuite, cliquez sur le bouton Lancer l'application de DriverScanner pour que le programme lance directement la page de Résultats du balayage contenue dans l'onglet Balayage des pilotes.

Pour démarrer le processus de téléchargement, cliquez sur le bouton Télécharger tout en bas à droite de l'écran. Au cours de ce processus, DriverScanner entrera en contact avec la base de données d'Uniblue et

téléchargera les données nécessaires. Une barre de progression évaluera l'avancement du téléchargement jusqu'à ce que << Téléchargement terminé >> s'affiche avec la mention << très bien >>. À ce stade, les pilotes seront énumérés sous forme de liste. Cliquez sur le bouton Installer pour démarrer l'installation des pilotes. Remarque : Un seul pilote peut correspondre à plusieurs périphériques. Par exemple, DriverScanner peut identifier cinq périphériques périmés et proposer seulement trois pilotes. Ce cas de figure est normal et techniquement fiable.

### Comment installer de nouveaux pilotes ?

Pour installer un pilote téléchargé, cliquez sur Installer dans la colonne du milieu de la page Mettre à jour les pilotes.Notez que les pilotes doivent être installés un par un.

Avant de cliquer, vérifiez la sécurité du pilote qui s'affiche à droite du bouton Installer. Les pilotes du système sont identifiés comme risqués lorsque leur installation est particulièrement délicate. Nous vous recommandons de ne pas installer des pilotes risqués, sauf si vous êtes un utilisateur averti et responsable.

Une fois que vous cliquez sur *Installer*, DriverScanner lance un point de restauration automatique qui vous permettra de retourner en arrière sur les pilotes précédents sur demande. DriverScanner installera ensuite le nouveau pilote automatiquement et silencieusement.Une fenêtre contextuelle confirmera la réussite de l'installation.

## Pilotes ignorés

Si vous décidez de ne pas installer un pilote pour des raisons de sécurité, vous pouvez omettre ce pilote des résultats de balayage ultérieurs. Pour ce faire, reportez-vous à la page Balayage des pilotes du panneau de navigation. Dans le menu de gauche, sélectionnez Mettre à jour les pilotes. Vous trouverez une liste de pilotes téléchargés. Pour omettre un pilote des résultats de recherche ultérieurs, cliquez sur l'option Ignorer à droite.

Les pilotes ignorés peuvent être récupérés. Pour ne plus ignorer un pilote, cliquez sur l'onglet Gérer dans le panneau de navigation puis sur Pilotes ignorés dans le menu de gauche. Sélectionnez le pilote approprié en cochant la case située à gauche. Le bouton Ne plus ignorer devrait devenir bleu. Cliquez sur le bouton Ne plus ignorer pour que le pilote apparaisse à nouveau dans les résultats de balayage ultérieurs.

#### Retour-arrière sur un pilote précédent

À chaque fois que vous installez un nouveau pilote, DriverScanner conserve un point de restauration. Il s'agit d'une capture d'écran de votre système à laquelle vous pouvez revenir en cas de problème lié au système.

Pour revenir à un point de restauration, cliquez sur l'onglet Gérer du panneau de navigation. Sélectionnez Restaurer dans le menu de gauche. Tous les points restaurés seront énumérés avec la date et l'heure auxquelles ils ont été établis.

Pour revenir à un état précédent de votre ordinateur, sélectionnez le point de restauration approprié en cochant la case de gauche. Cliquez sur le bouton Restauration. Pour terminer le retour-arrière, vous devez redémarrer votre ordinateur.

Remarque : Le retour-arrière sur un point de restauration annulera toute modification effectuée sur votre ordinateur à partir du moment où le point de restauration a été défini.

# SpeedUpMyPC

SpeedUpMyPC identifie les problèmes qui ralentissent votre ordinateur, puis il corrige le système pour gagner en vitesse.

### Recherche des problèmes qui ralentissent votre PC

Après le balayage via PowerSuite, cliquez sur le bouton Lancer l'application SpeedUpMyPC et le programme lancera directement la page de résultats du balayage contenue dans l'onglet Analyse de la vitesse. Par défaut si vous cliquez sur le bouton de Résolution des problèmes, SpeedUpMyPC effectuera une accélération du système complet en utilisant à la fois les outils rapides et les réglages système ainsi que le nettoyage des fichiers indésirables.

# Accélération sélective

Vous pouvez choisir d'ignorer certaines améliorations du processus de correction des erreurs en les désélectionnant individuellement dans les résultats du balayage. Pour ce faire, cliquez sur le nom de catégorie du réglage affiché en bleu et souligné. Les améliorations s'affichent avec une case à cocher sur leur gauche. Il vous suffit de décocher la case des améliorations à ignorer.

## Gestion des optimisations

Une fois définies, certaines optimisations peuvent être désactivées ou annulées. Pour gérer des optimisations de cette manière, sélectionnez l'onglet Gérer du panneau de navigation et choisissez entre Outils rapides et Réglages système dans le menu de gauche. Cette action affiche une liste d'optimisations ainsi que l'option activer ou désactiver.

### Explication de l'optimisation du système

SpeedUpMyPC augmente la vitesse de votre ordinateur grâce à diverses améliorations regroupées en trois catégories :

- 1. Outils rapides.
- 2. Réglages système.
- 3. Suppression des fichiers indésirables.

## Que sont les outils rapides ?

Les outils rapides sont des améliorations qui demeurent activement prêtes à être déployées tant que SpeedUpMyPC est en cours d'exécution. Chaque outil rapide a un but précis.

*Gestionnaire d'UC :* Un processus peut être source de problèmes lorsqu'un ensemble de ressources système trop important est traité. Le gestionnaire d'UC empêche l'éventualité d'un tel événement en ajustant la priorité du processus avant qu'il n'échappe à tout contrôle.

*Générateur d'images miniatures proactif :* Sous certains paramètres, à chaque fois que vous ouvrez un dossier image,Windows génère des images miniatures de prévisualisation. Si le générateur d'images miniatures proactif est activé lors de l'accès au dossier, votre PC lancera un processus unique de génération d'images miniatures et enregistrera les données correspondantes dans un dossier système Windows. Ce qui permettra de rapidement les récupérer au lieu de devoir les générer à chaque fois.

*Accélérateur de logiciels à partir du menu Démarrer :* L'accélérateur de logiciels à partir du menu Démarrer permet d'augmenter la vitesse de lancement des programmes à partir du menu Démarrer en anticipant les données utilisateur et de préchargement dans la mémoire.

*Accélérateur de lancement des logiciels :* Lorsqu'une application est lancée, l'accélérateur de lancement cible des

ressources système supplémentaires afin de réduire le temps de lancement.

## Que sont les réglages système ?

Les réglages système sont des modifications uniques qui se produisent lorsque vous cliquez sur le bouton de Résolution des problèmes. Bien qu'il y ait plusieurs types de réglages système, nous les regroupons en trois catégories :

• Les *réglages de ressources système* libèrent les ressources système en supprimant les services qui ne sont pas utilisés ou en améliorant leur allocation.

- • Les *réglages Internet ou réseau* optimisent les paramètres du réseau et du navigateur en vue d'une vitesse et d'une efficacité accrues.
- • Les *réglages effets visuels* optimisent la vitesse des effets visuels Windows.

## Que sont les fichiers indésirables ?

Les fichiers indésirables accumulés suite à l'utilisation de votre ordinateur occupent de l'espace sur le disque dur et ralentissent votre PC. Après le balayage, vous pouvez cliquer sur le lien Fichiers indésirables afin de consulter les fichiers que SpeedUpMyPC a identifiés en tant que tels pour être supprimés.

## Assistance premium

Notre service d'assistance premium est proposé par des professionnels de l'assistance à la clientèle et du support technique. Pour plus d'informations, visitez notre centre d'aide, qui inclut une section FAQ utile.